## **راهنمایی انتخاب دروس دانشجویان کارشناسی ارشد جدید الورود نیمسال** *1401***-1 در سامانه گلستان – مرکز زبان**

**مراحل اخذ و ثبت نام دروس در سیستم گلستان:**

- -1 پس از پذیرش نهایی در سیستم گلستان و اخذ شماره دانشجویی از اداره آموزش کل، الزم است دانشجو جهت انتخاب واحد مراحل زیر را انجام دهد.
- ۲- ورود به سامانه گلستان (https://golestan.iut.ac.ir) شماره دانشجویی به عنوان شناسه کاربری و و کد ملی به عنوان گذر واژه.
- -3 جهت ثبت نام اصلی از طریق صفحه اصلی، منوی ثبت نام را انتخاب کرده و پس از آن منوی عملیات ثبت نام و سپس ثبت نام اصلی را انتخاب نمایید. (*شکل ۱)*

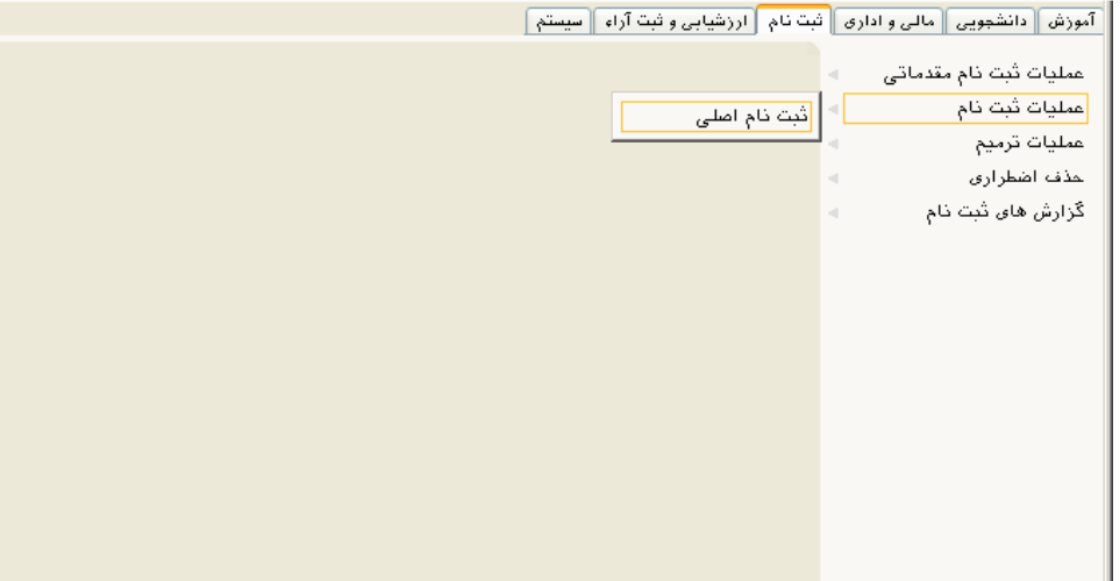

ثبت نام <sup>ہے</sup> عملیات ثبت نام <sup>ہے</sup> ثبت اصلی

شکل 1

-<br>۴- با انتخاب منوی ن<mark>لات درس</mark> انسبت به انتخاب دروس ارائه شده اقدام گردد.

-5 در کادر زیر )شکل 2( با کلیک روی عالمت سوال اول از سمت چپ شماره دانشکده )25(، در کادر دوم شماره گروه اموزشی (۱۰) و در کادر آخر کد درس (مثلا ۵۰۷) را انتخاب نمایید.

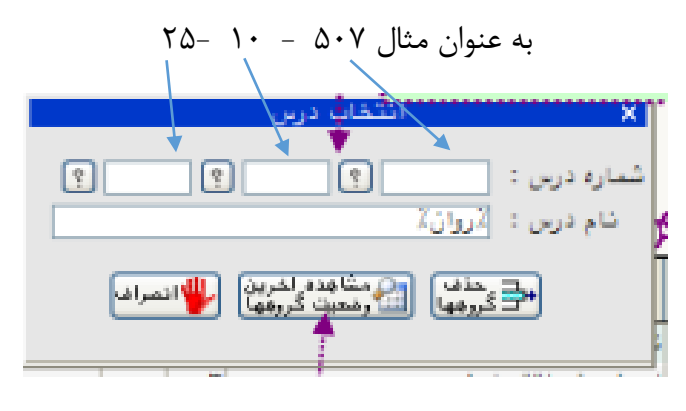

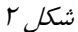

ه پس از انتخاب درس مورد نظر و فشردن گزینه درستان درست مورد نظر به جدول (*جدول*<br>۵ پس از انتخاب درس مورد نظر و فشردن گزینه درستانگریک ایجاد برست مورد نظر به جدول (*جدول* 2( "**لیست گروههای درسی )مورد نظر("** منتقل می گردد.

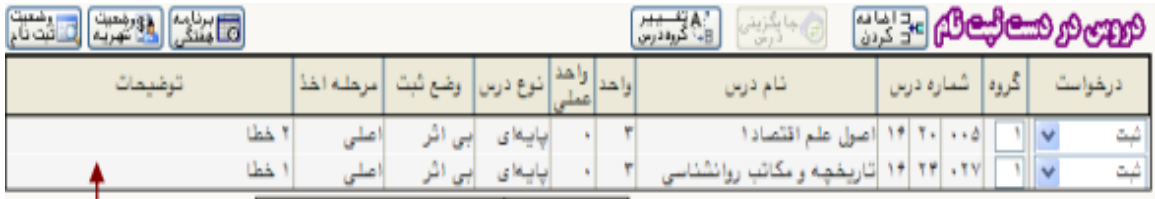

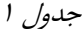

کلیک بر روی هر گروه درسی در جدول پایین (*جدول ۲*) آن گروه را به جدول بالا (*جدول ۱*) که همان **دروس در دست ثبت** نام است منتقل می نماید

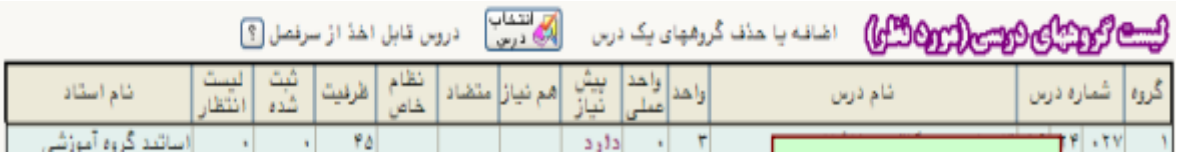

جدول 2

6 مراحل 4 و 5 را برای انتخاب کلیه دروس انجام دهید.

- 7 پس از انتخاب کلیه دروس الزم است آیکن و سپس آیکن را انتخاب نمایید.
- 8 پس از اطمینان از انتخاب کلیه دروس گزینه را کلیک کرده و با مشاهده پیغام عملیات با موفقیت انجام شد<sub>ار</sub> نهایی شدن ثبت نام خود اطمینان حاصل نمایید.

**نکته**:**<sup>1</sup>** در آیکن های باالی صفحه میتوانید وضعیت ثبت نام و برنامه هفتگی خود را مشاهده و یا چاپ نمایید.

**نکته** :**2** دقت نمایید با انتخاب گزینه " **اتمام ثبت نام"** امکان تغییر دروس ثبت نامی وجود ندارد.

**در صورت بروز هر گونه مشکل و یا سوال در ساعات اداری )8 صبح تا 1:30بعدازظهر( با شماره تلفن های زیر تماس حاصل نمایید.**

> **سرکار خانم دکتر کشکولی 03133912838 سرکار خانم خلیفه سلطانی 03133912240**

**با تشکر**

**مرکز زبان دانشگاه صنعتی اصفهان**